## GENERATION DES TOURNEES

## **Génération des tournées**

**1.** Après avoir généré votre plan de conditionnement (cf. M3+S3 fiche planning de

conditionnement) vous êtes sur cet onglet, cliquer sur

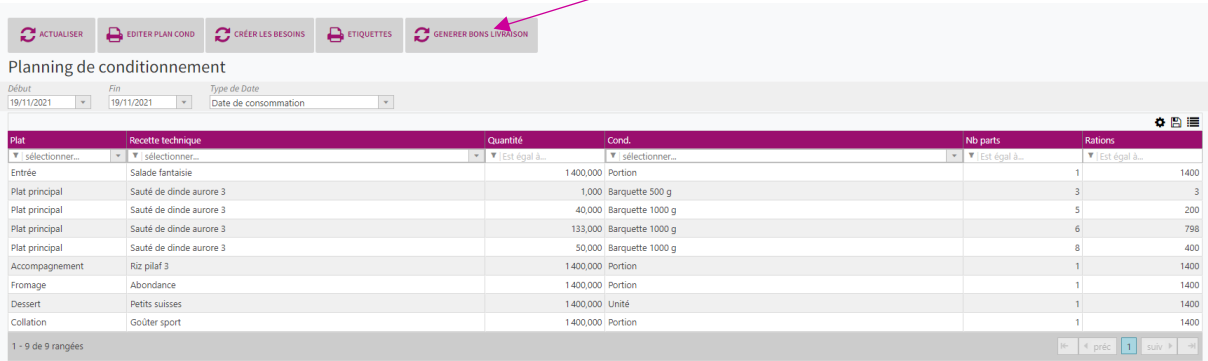

**2.** Une nouvelle fenêtre s'ouvre :

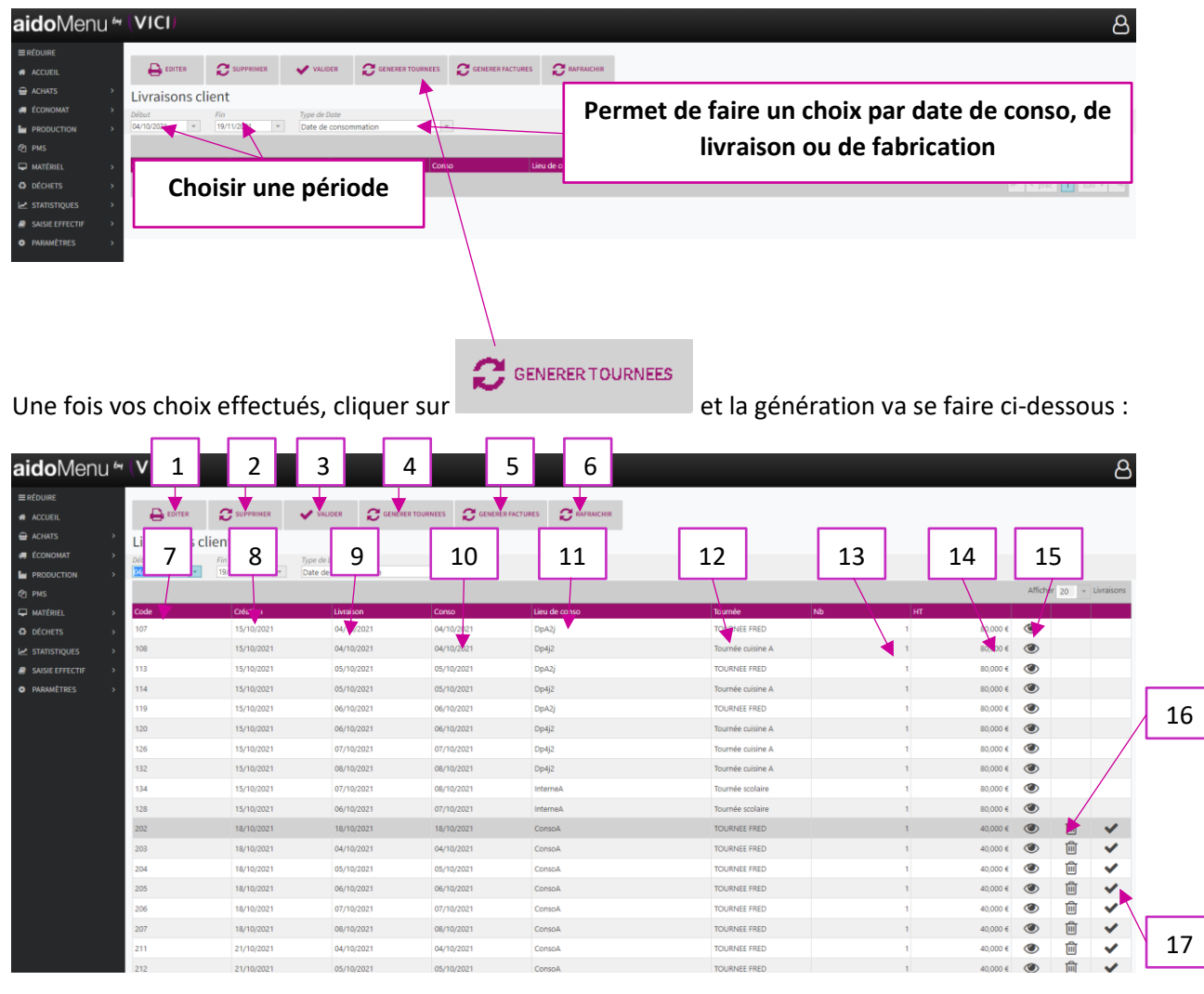

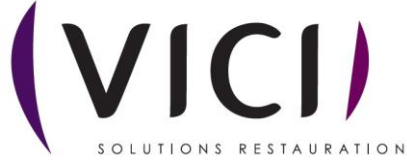

- 1. Permet d'éditer l'écran actuel en format PDF.
- 2. Permet de supprimer les tournées.
- 3. Permet de valider les tournées.
- 4. Permet de générer les tournées.
- 5. Permet de générer les factures (cf. M3+S4 fiche facturation client).
- 6. Permet de rafraichir la liste (peut être également fait avec la touche F5).
- 7. Permet de visualiser le code de la tournée.
- 8. Permet de visualiser la date de création de la tournée.
- 9. Permet de visualiser la date de livraison de la tournée.
- 10. Permet de visualiser la date de consommation.
- 11. Permet de visualiser le lieu de consommation rattaché à la tournée.
- 12. Permet de visualiser le nom de la tournée.
- 13. Permet de visualiser le nombre de livraisons par tournée.
- 14. Permet de visualiser le montant HT.
- 15. Permet de visualiser la tournée avec les lieux de consommation.
- 16. Permet de supprimer une tournée.
- 17. Permet de valider une tournée.

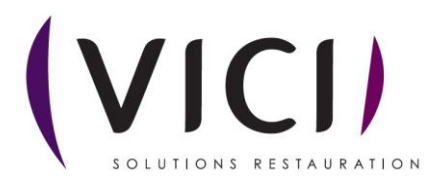